**das einfache CAD-Zusatzprogramm für Architektur, Ingenieurbau und Tiefbau mit umfangreichen Tutorials und Zeichenübungen**

# **BauTab – Einführungstutorial Teil 1- Hochbau**

**Die Grundlagen von CAD im Bauwesen mit BauTab (Hochbau)**

- **Für AutoCAD® 2020 bis 2012 und vertikale Applikationen (Architecture, Mechanical, Civil 3D etc.)**
- **Für BricsCADTM V20 bis V12**
- **Für ZWCADTM 2020, Classic, 2012**
- **Für GSTARCADTM 2020 bis 2012**

**Dipl.-Ing. Kurt Werdan**

CAD - Grundlagen (Schnelleinstieg)

# **A) Rechteck mit Bemaßung (Tastatureingaben in [ ] / ENTER = Eingabetaste)**

ORTHO-Modus einschalten (auch mit F8-Taste) oder POLAR-Fang-Modus

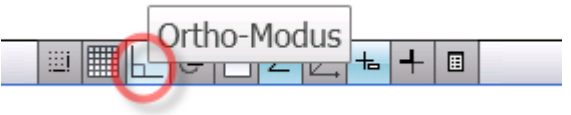

Befehl LINIE eingeben [L] oder anklicken

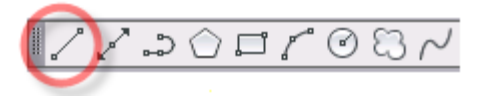

Startpunkt zeigen, Fadenkreuz nach rechts ziehen, [9.99] eingeben und ENTER

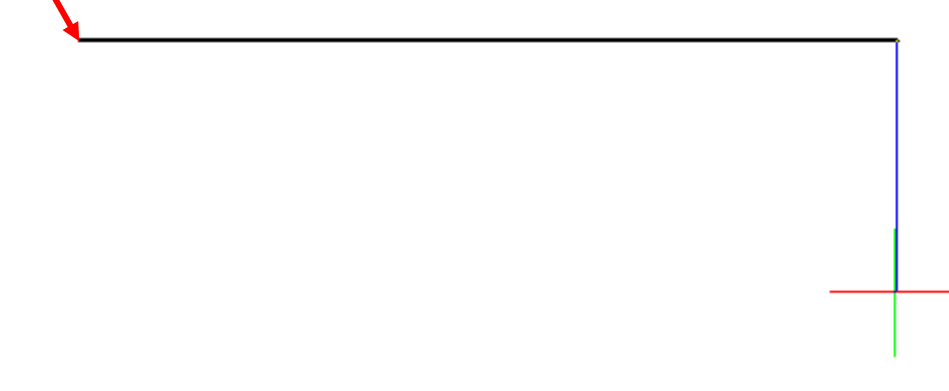

Linie nach unten ziehen, [5.99] ENTER, nach links ziehen, [9.99] ENTER

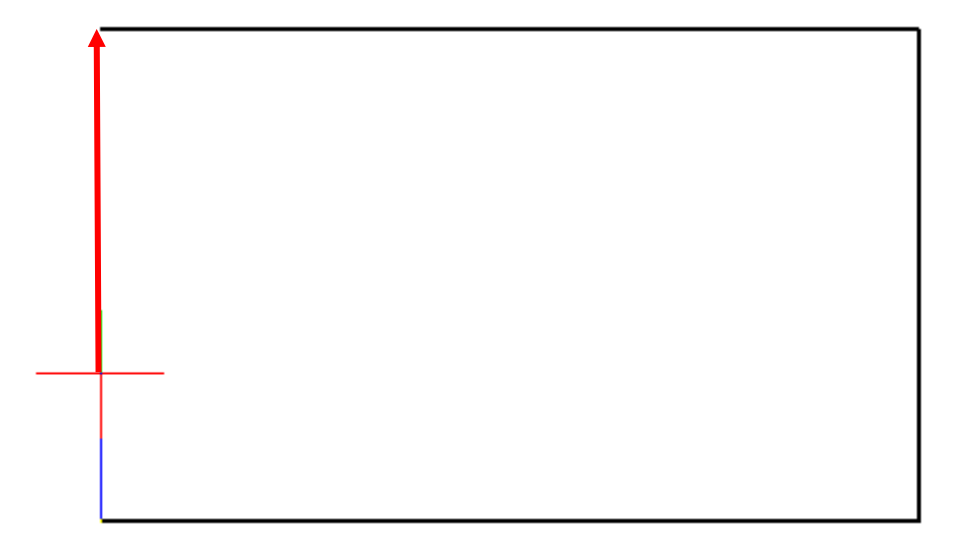

[S] ENTER, um den Linienzug zu schließen.

Wir haben jetzt ein Rechteck mit den Abmessungen 9.99 x 5.99 m gezeichnet.

Das ist die allgemeine Zeichenmethode. Einfacher wäre in diesem Spezialfall die Anwendung des RECHTECK - Befehls (Autocad / Bricscad) oder LINIEN-BOX-Befehls (BauTab):

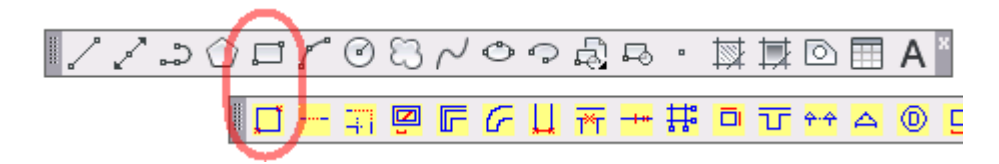

Hier muss nach dem Zeigen des Startpunktes der diagonale Punkt eingegeben werden; dies geschieht mit relativen kartesischen Koordinaten (X , Y - Koordinaten):

[@ 9.99 , -5.99] ENTER (9.99 m nach rechts und 5.99 m nach unten – deshalb minus)

Das "AT-Zeichen / Klammeraffe" wird mit gedrückter rechter "ALT GR" -Taste und "Q" erzeugt. Es bedeutet, dass der 2. Punkt "relativ" zum Startpunkt eingegeben wird.

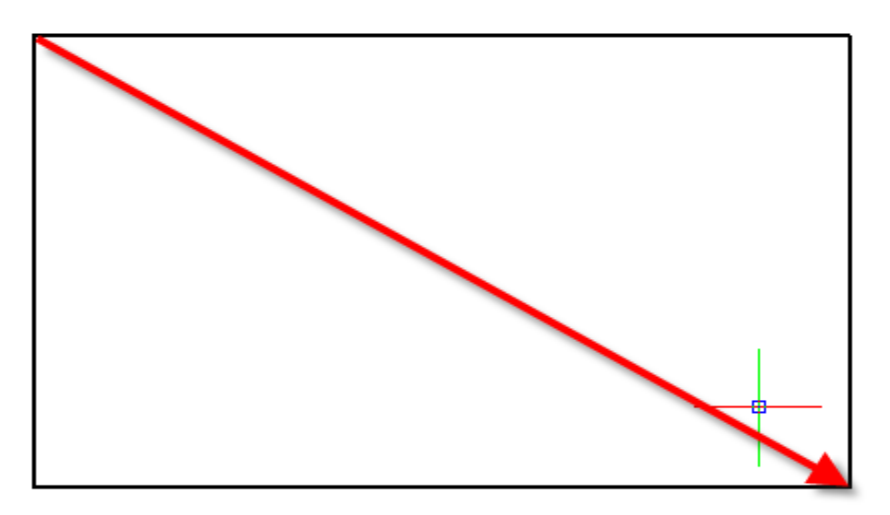

CAD heißt Zeichnen mit Bemaßung - im Gegensatz zur Grafik. Das System kennt die eingegebenen Längen, bzw. die Linien "wissen", wie lang sie sind. Mit den Bemaßungs-Befehlen wird dies dargestellt. Hier kommt die Baubemaßung von BauTab zum Einsatz. Der Bezugspunkt (z. B. Ecke links unten) wird angeklickt und danach noch mal, weil er gleichzeitig der erste Bemaßungspunkt ist. Danach werden der 2. Punkt und weitere Punkte angeklickt - falls vorhanden. Die Eck- bzw. Endpunkte werden mit einem automatischen Objektfang präzise "gefangen" - das ist in BauTab so voreingestellt. Am Ende eines jeden Bemaßungsbefehls wird ENTER gedrückt.

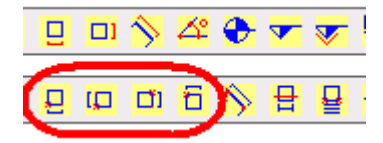

Es müssen in diesem einfachen Beispiel also 4 Mal die entsprechenden Befehle angewendet werden: Baubemaßung unten, links, oben und rechts:

9.99

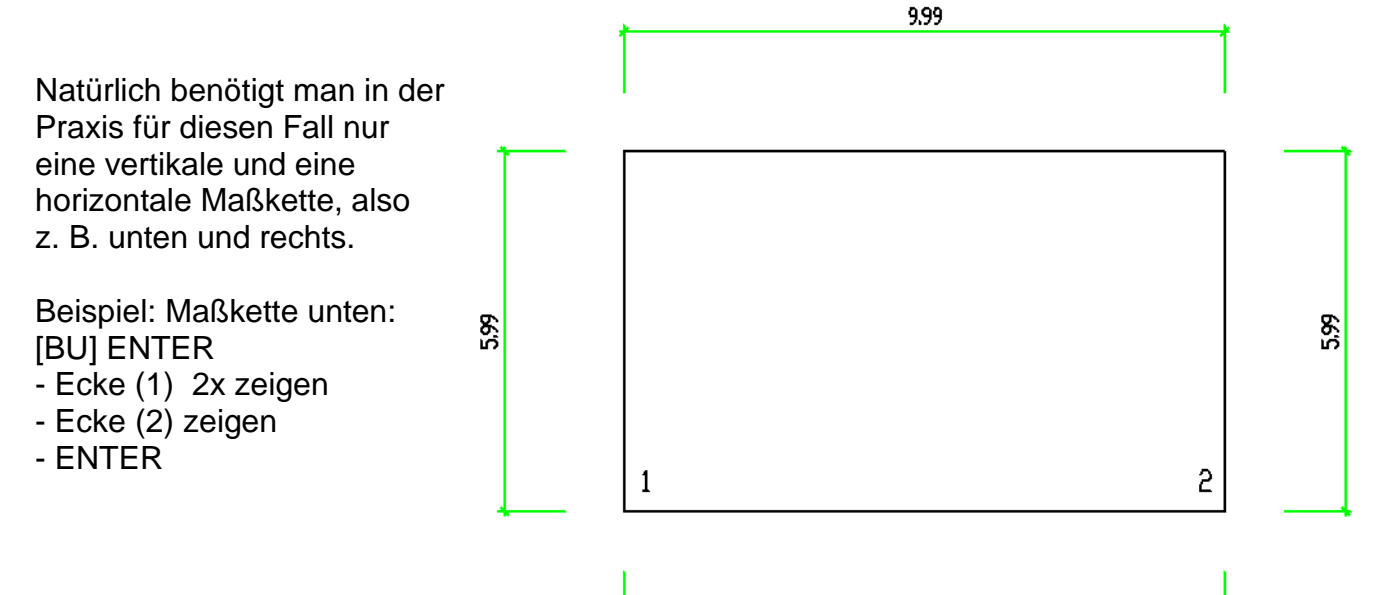

# **B) Rechteck - Grundriss mit Bemaßung**

Befehl für die Rechteck-Außen-Wand eingeben [WR] ENTER oder Icon anklicken

Ļ

BT MS THE LO Z LO LO LO H THE THE

Einen Punkt für die Ecke links unten auf der Zeichenfläche anklicken (beliebiger Punkt - der gesamte Grundriss kann später verschoben werden, wenn es nötig ist) und 3x ENTER eingeben. Damit wird ein Rechteck-Grundriss mit den Außenmaßen 11.99 m x 8.99 m mit einer Wandstärke von 30 cm erzeugt - Sie können natürlich andere Maße eingeben.

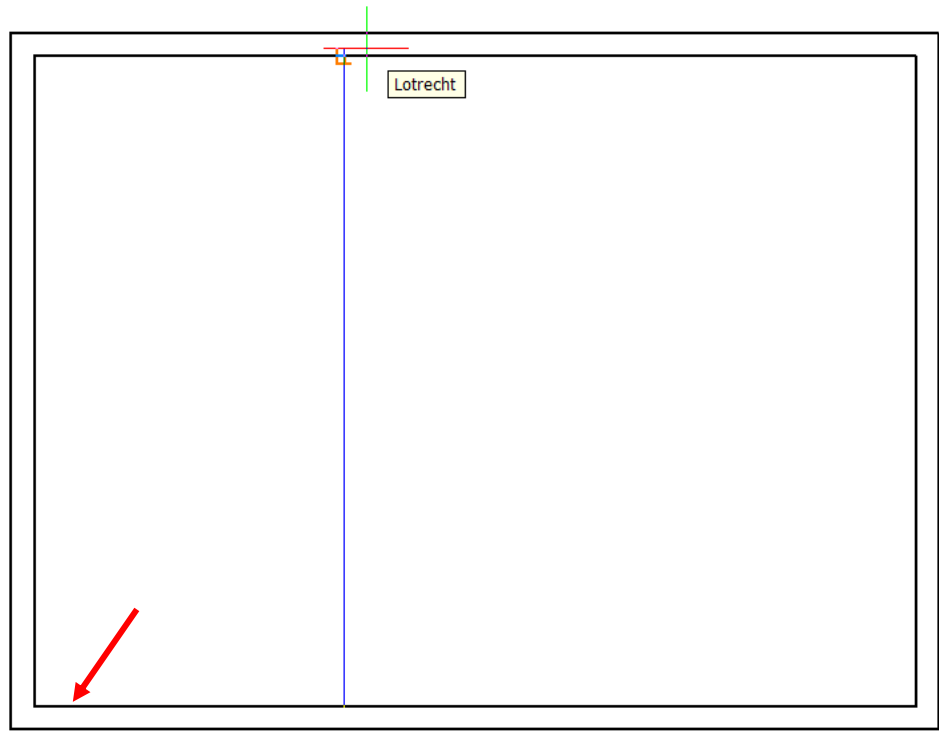

Jetzt soll eine 11,5-er Innenwand erzeugt werden: Abstand 4.01 m von der linken unteren Innenecke (Voreinstellungen können geändert werden):

[WI] ENTER, Wandlinie (Pfeil) anklicken, ENTER um den Abstand 4.01 zu bestätigen, gegenüberliegende Innenseite der oberen Außenwand anklicken, ENTER für Aufbrechen der Linie. Nach dem gleichen Prinzip wird ein Fenster eingefügt [FN], nur dass hier die äußere Außenwandkante bei der Bezugsecke angeklickt wird:

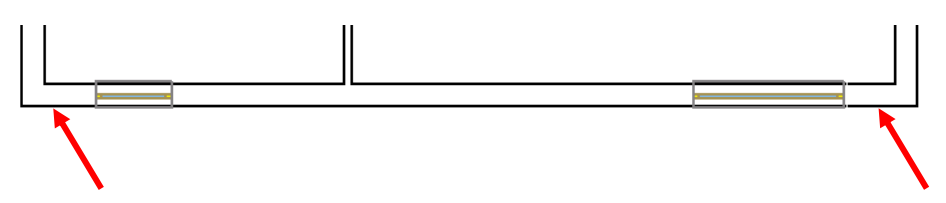

ENTER für 99 cm Abstand von der Außenecke, innere Wandlinie anklicken, ENTER für 1.01 m Öffnungsbreite oder anderes Öffnungsmaß eingeben, z. B. 2.01 m.

Genauso werden die Türen eingefügt, nur dass hier zum Schluss noch die Anschlagsecke angeklickt werden muss, Kurzbefehl [TÜ].

Jetzt fehlt nur noch eine komplette Bau-Bemaßung mit 3 Maßketten. Dafür verwenden wir den BauTab - Bemaßungsbefehl "Komplettbemaßung" [BTC]:

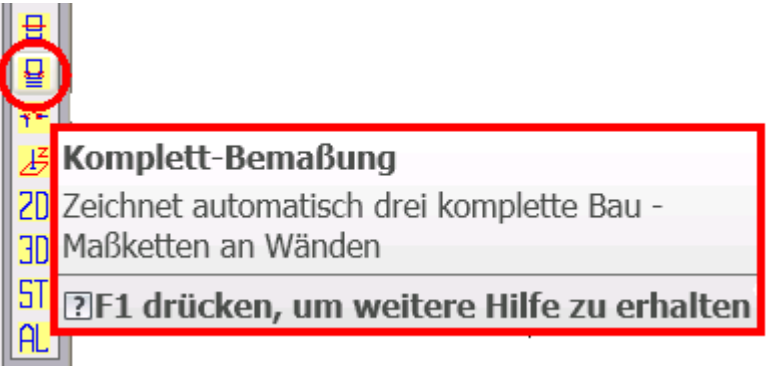

Zunächst wird die Gebäudeecke links unten (1) angeklickt, dann rechts unten (2), danach wird die Seite (3) der Maßketten gezeigt. Die Maßketten erscheinen vollautomatisch.

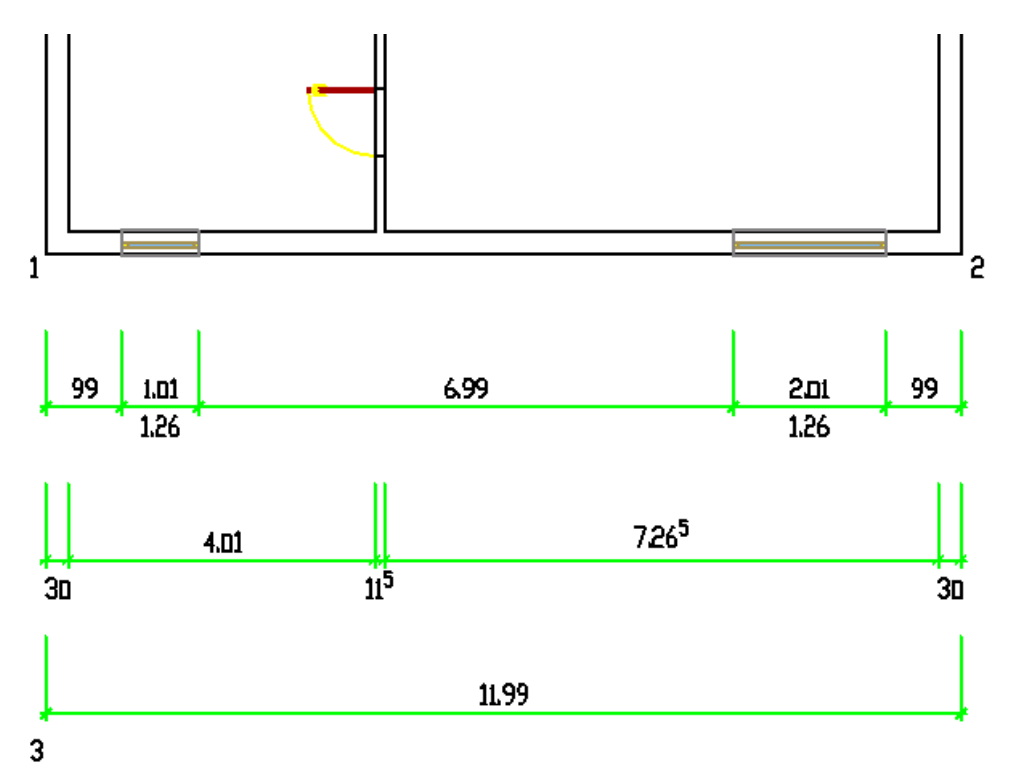

Die Abstände, Längen der Maßhilfslinien etc. können direkt nach dem Aufruf der Bemaßungsbefehle mit der Eingabe von ENTER voreingestellt werden:

Jetzt kann der gesamte Grundriss fertig gestellt werden - siehe auch BauTab - Zeichenübungen BT10 bis BT13.

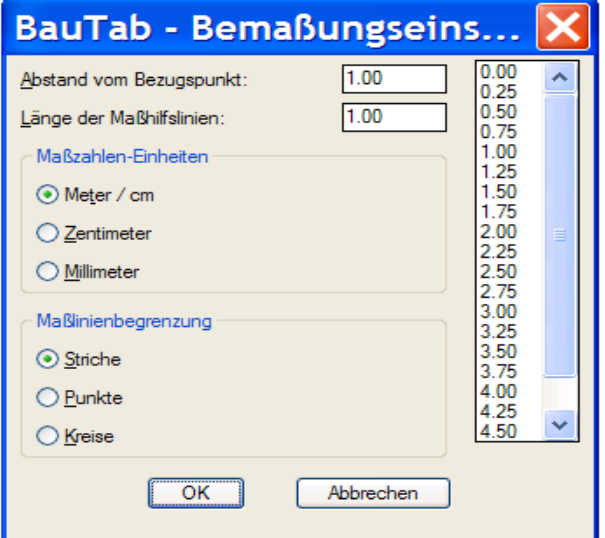

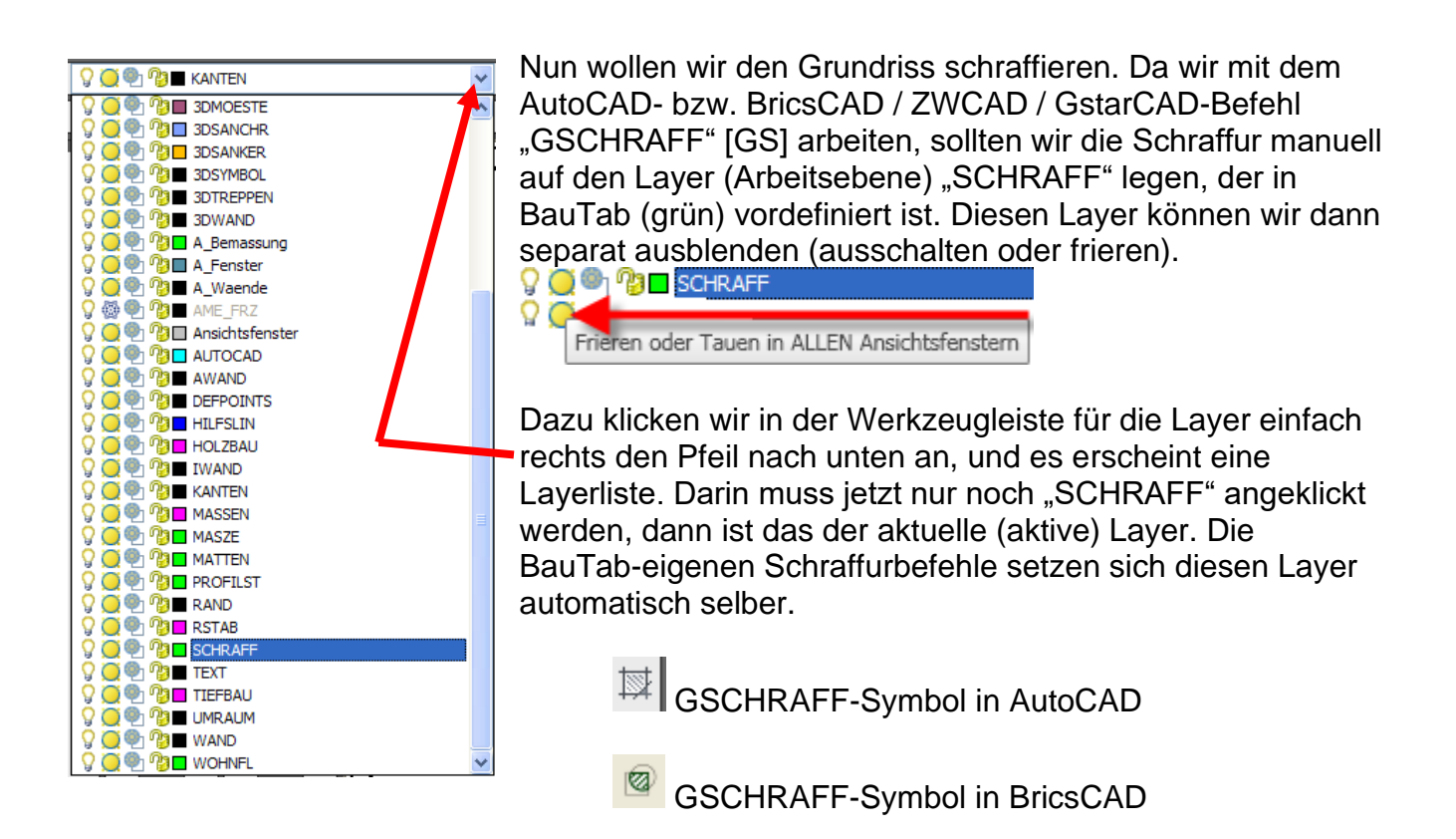

Nach dem Aufruf des Befehls für die Grenzschraffur erscheint folgende Maske (links AutoCAD, rechts BricsCAD (bei ZWCAD und GstarCAD ist es ähnlich):

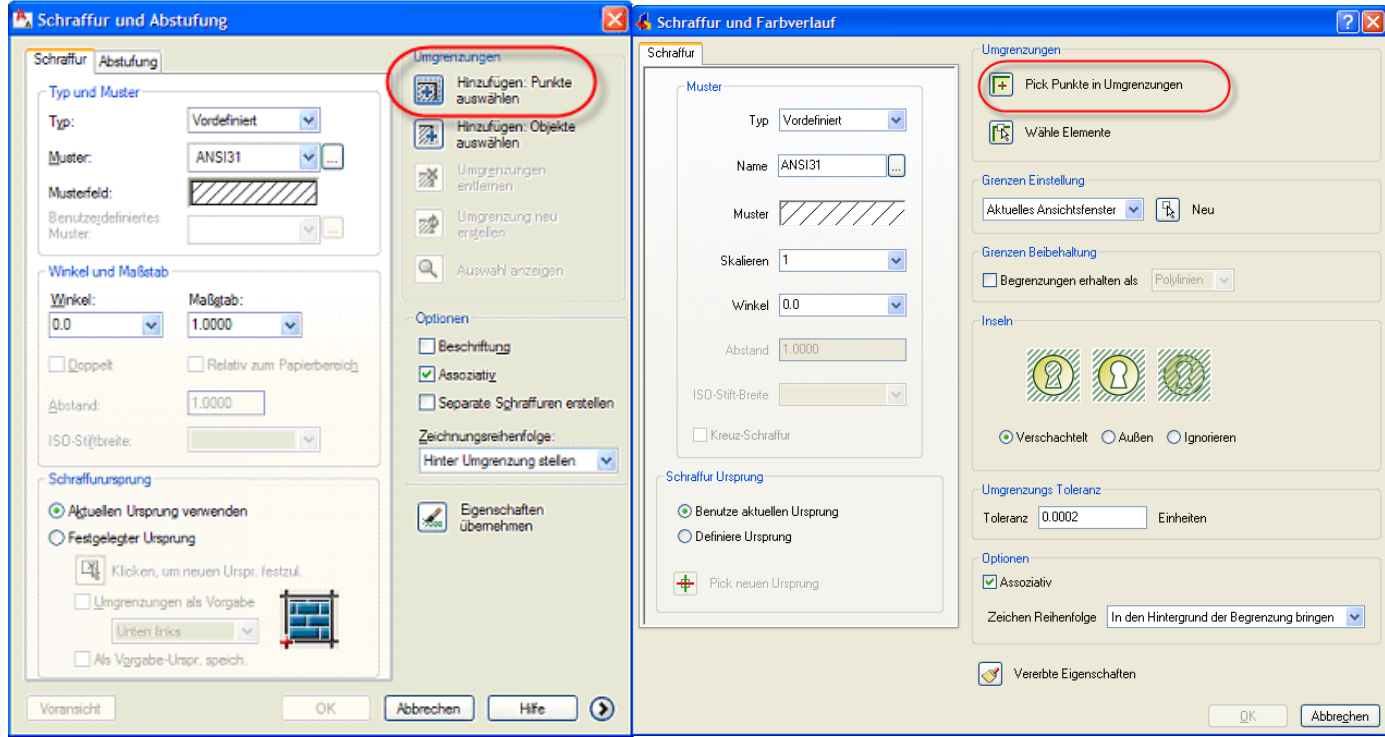

Mit der Option "Hinzufügen: Punkte auswählen" bzw. "Pick Punkte in Umgrenzungen" können wir nach Voreinstellung des Schraffurmusters direkt in die Wände klicken, sie werden als Konturlinien automatisch erfasst und schraffiert:

#### CAD - Grundlagen (Schnelleinstieg)

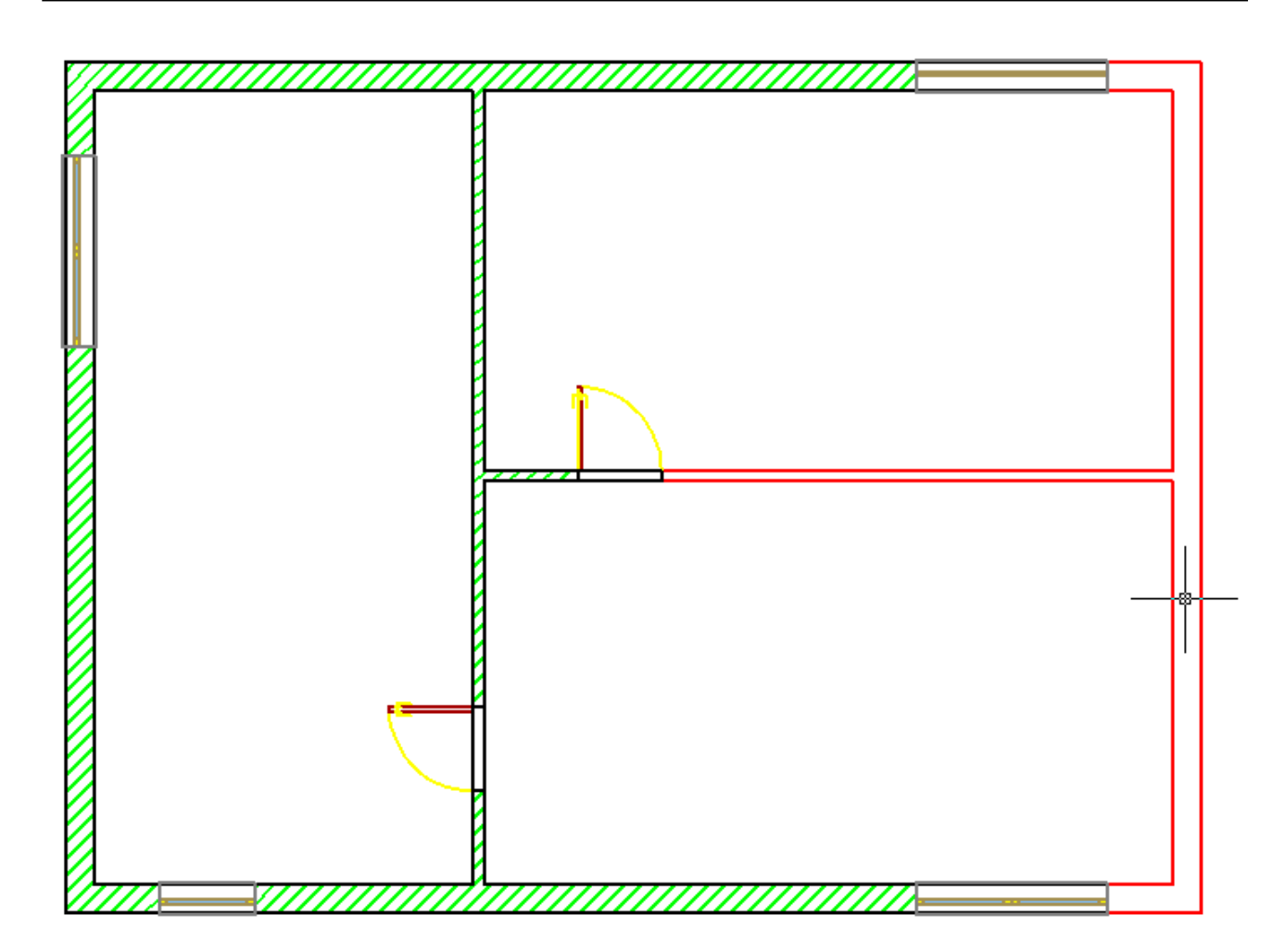

Jetzt fehlt nur noch die Raumbeschriftung, diese erzeugen wir mit vollautomatischer Ermittlung der Wohnflächen. Wir schalten dazu auf die "Statik-Layergruppe" um, damit die Türen und Fensterbänke nicht das Ergebnis verfälschen:

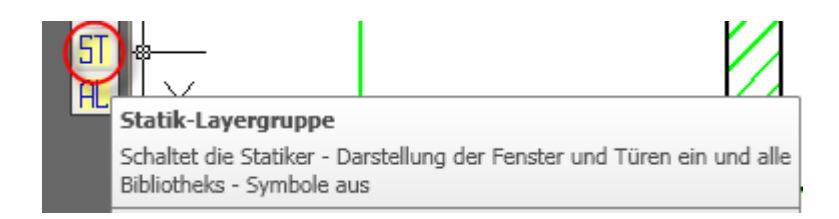

Mit dem automatischen Wohnflächenbefehl wird einfach in den Raum geklickt, der Standort des Raumdatenblocks eingegeben und dann der Beschriftungstext. Man kann auch umschalten, damit zusätzlich der Raum-Umfang dargestellt wird.

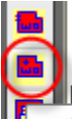

Wohnfläche autom. Erstellt automatisch einen Raumdatenblock (Raumbezeichnung und Wohnfläche) durch Picken in den Raum

## CAD - Grundlagen (Schnelleinstieg)

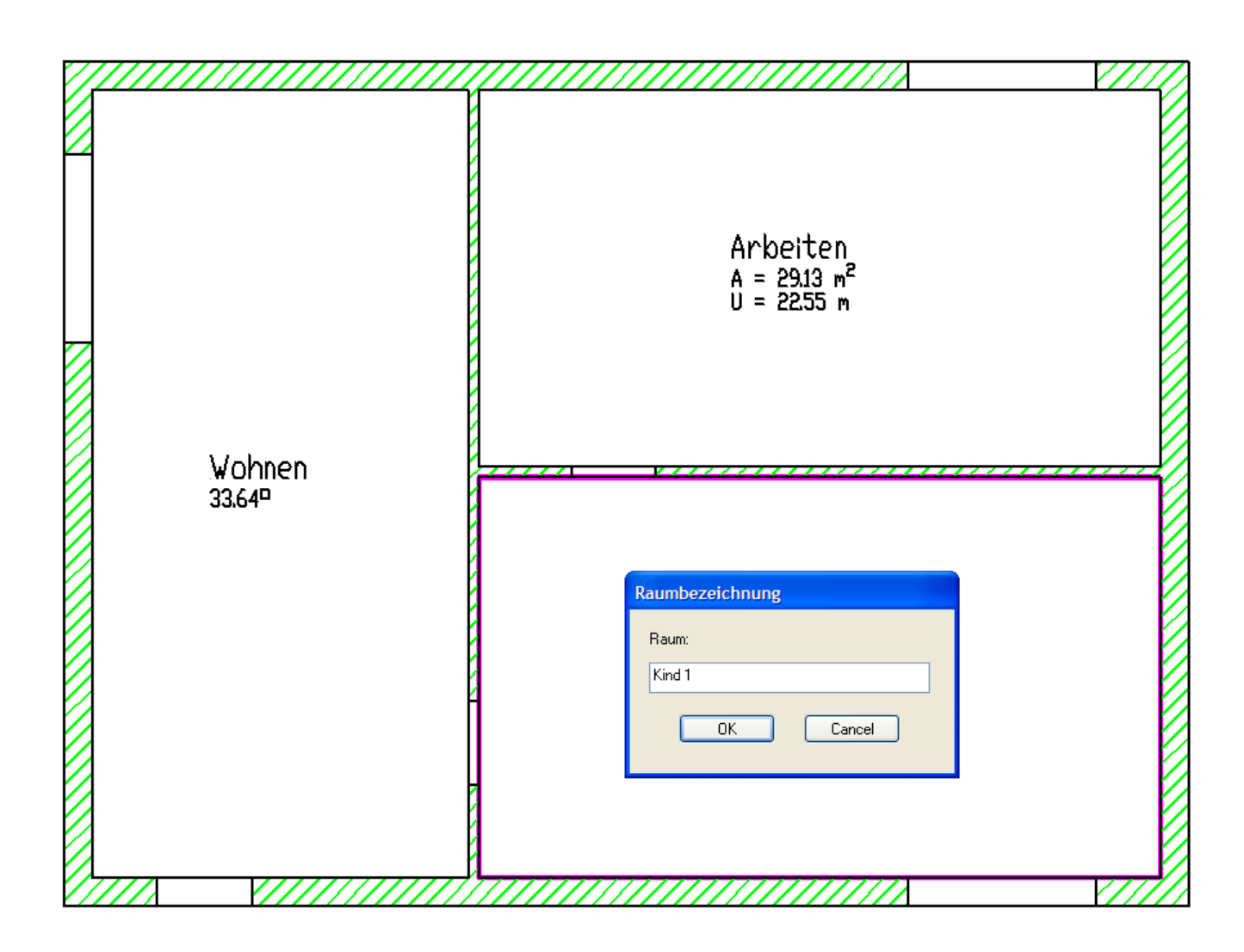

Die Ausgabe der Wohnflächenliste kann automatisch erfolgen:

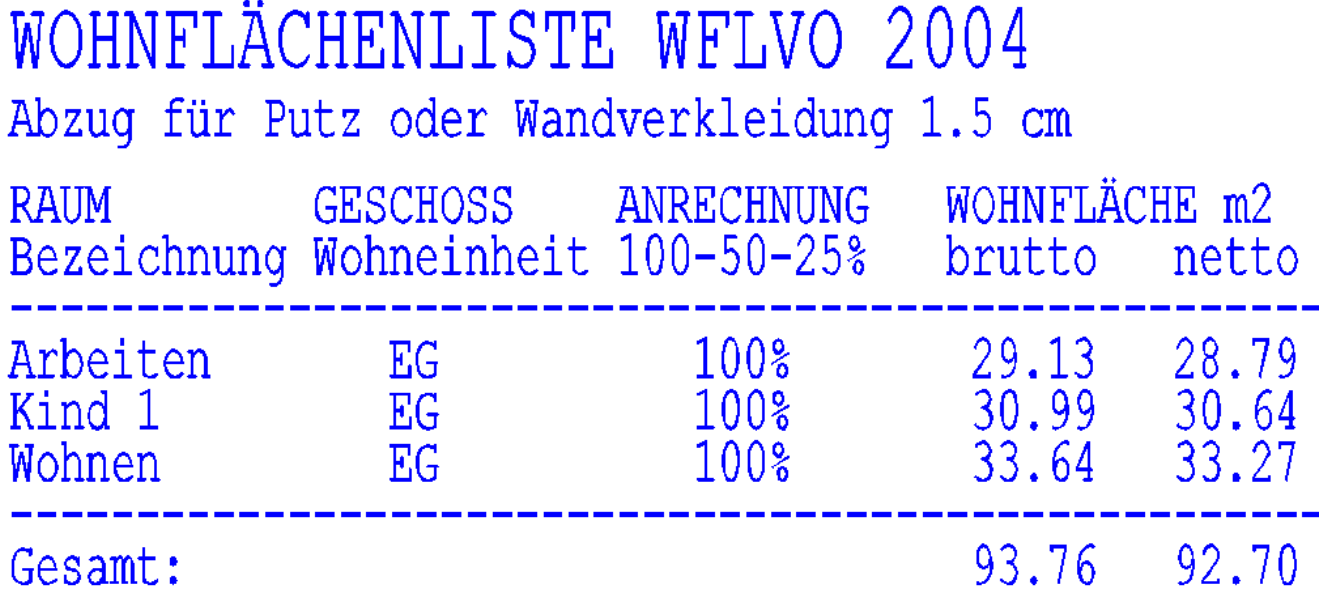

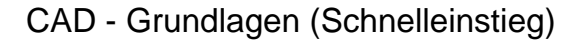

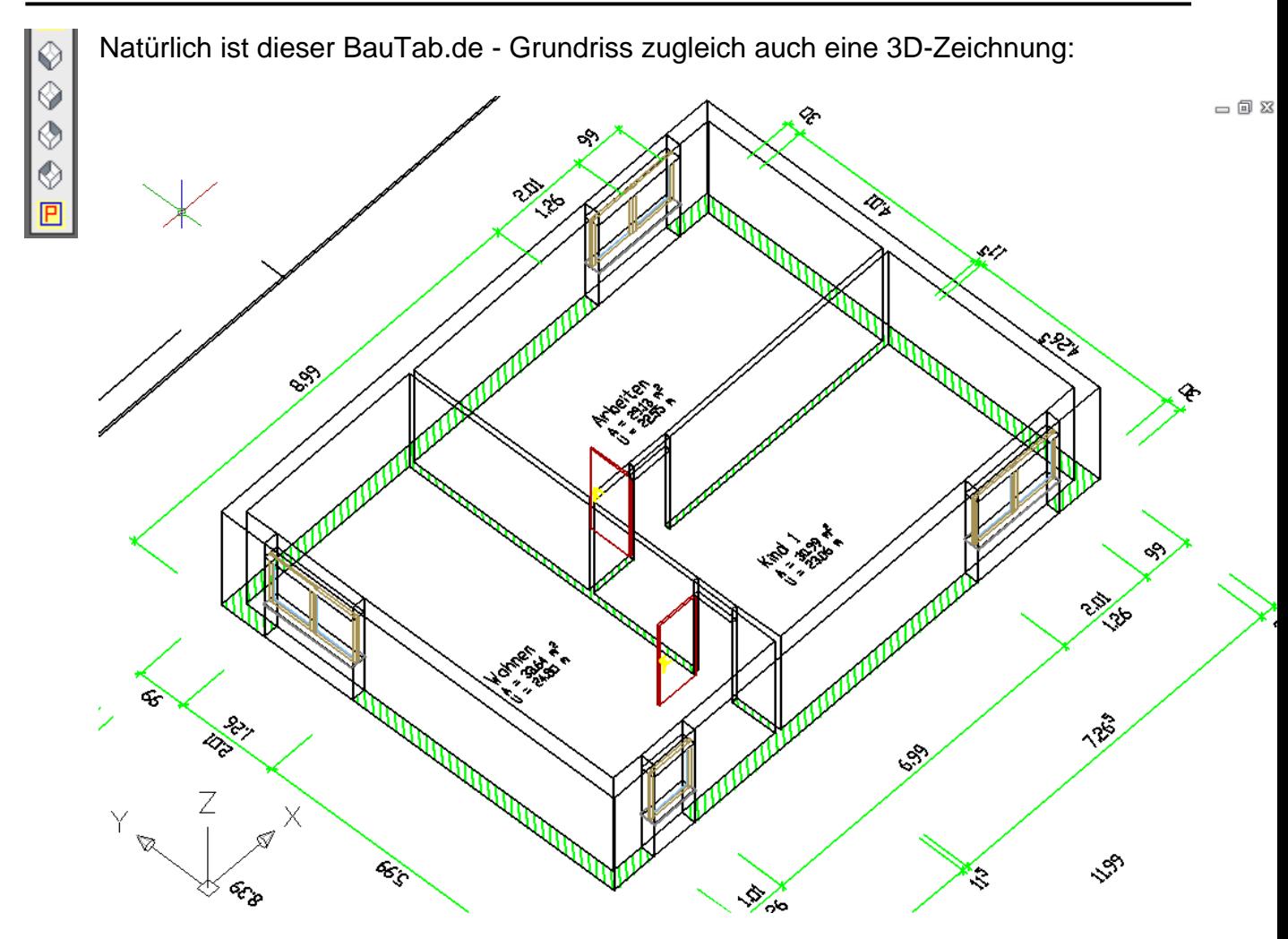

Er kann (am besten als Kopie) auch in ein ACIS-Volumenkörpermodell (3D-Solids, Festkörper) umgewandelt werden. Hiermit können dann auch Ansichten und echte Schnitte erzeugt werden. Mit den beiden Befehlen LINPOL [LP] und FESTGEN [FG] werden die normalen Wandlinien zunächst in zusammenhängende Polylinien umgewandelt, danach in ACIS-Volumenkörper.

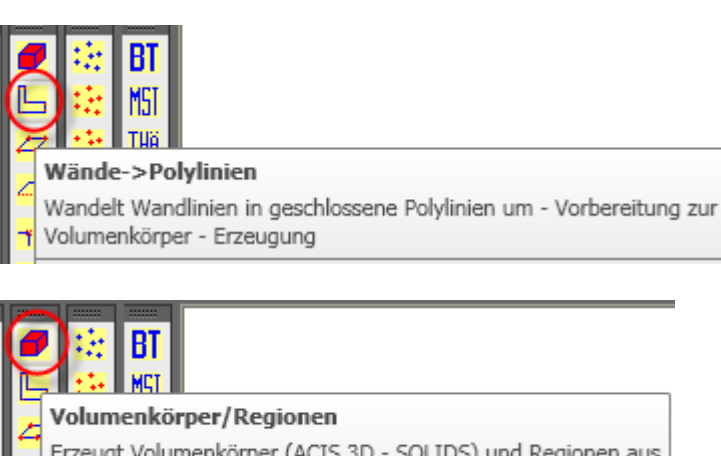

Erzeugt Volumenkörper (ACIS 3D - SOLIDS) und Regionen aus Polylinien, Solids und Kreisen

Man legt nach der Befehlseingabe jeweils ein komplettes "Fenster" um den Grundriss, und die Umwandlung erfolgt automatisch. Dies funktioniert auch mit Grundrissen, die nicht in BauTab erstellt wurden, wenn die Linien eine "Objekthöhe" haben, z.B. 2,50 Meter.

Falls nicht, kann man ihnen nachträglich eine Objekthöhe zuweisen, Befehl [ÄO] oder | < Nach dem Einfügen einer Decke kann der Grundriss dann mehrfach übereinander kopiert werden.

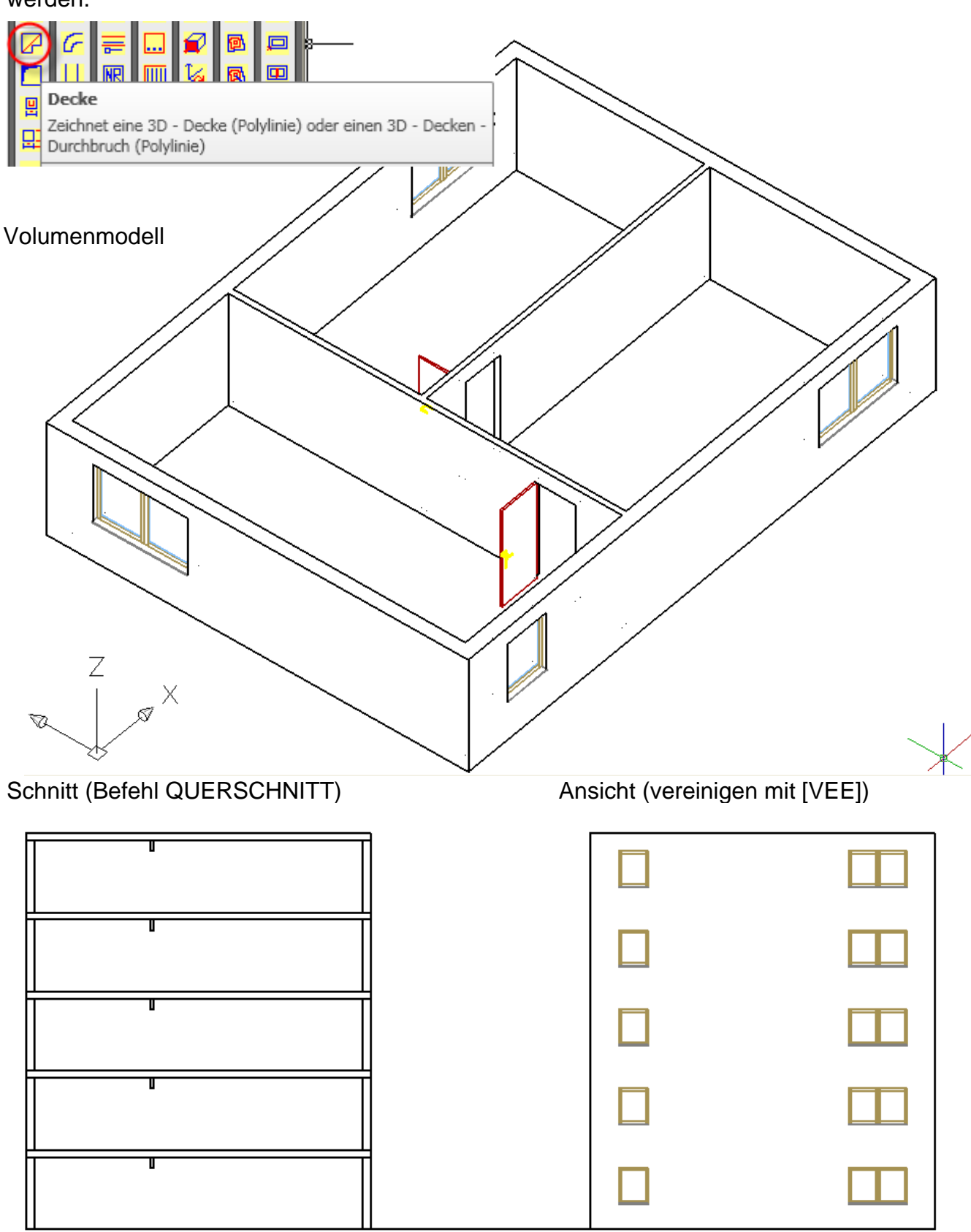

BauTab © 2020 Dipl.-Ing. Kurt Werdan

AutoCAD® ist ein Warenzeichen der Autodesk Inc. USA \* BricsCAD™ ist ein Warenzeichen der Bricsys NV/Menhirs BV, Belgien \* ZWCAD™ ist ein Warenzeichen von ZWCAD Co Ltd, China \*<br>GstarCAD ist ein Warenzeichen der Suzhou Gsta